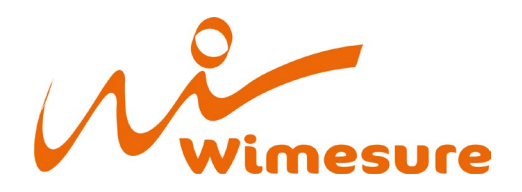

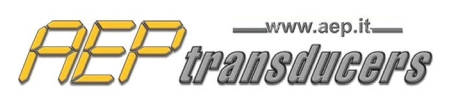

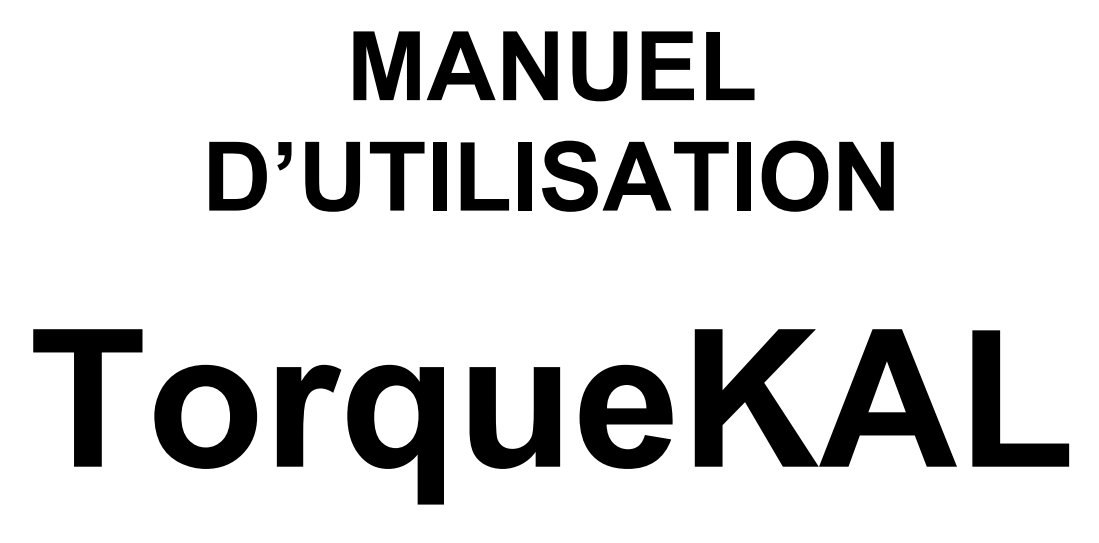

**Release 4.8**

*Programme d'application*

*Pour l'étalonnage des outils dynamométriques manuels selon les normes ISO 6789-1 et ISO 6789-2*

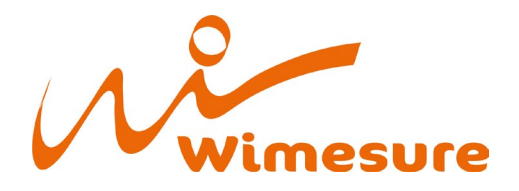

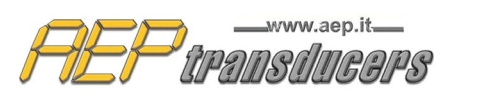

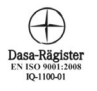

### **Sommaire**

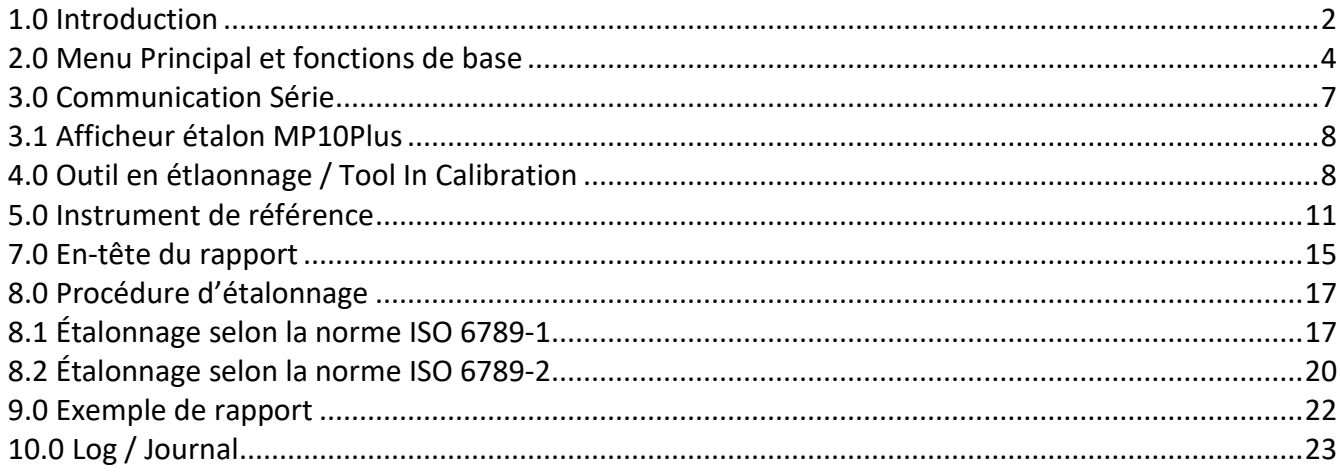

*Les données contenues dans ce manuel ne sont qu'indicatives et le fabricant décline toute responsabilité en cas d'erreurs ou de divergences par rapport à ce manuel*.

# **AVERTISSEMENT**

**Le logiciel est livre sur une clé USB dans laquelle réside la protection permanente du programme contre toute revendication de piratage. La clé USB doit toujours être insérée dans le PC.** 

## **Prérequis système**

PC: Pentium III 300 MHz 128 MB RAM Windows : 7 – 8 - 10 Résolution Minimum : 1280x1024

# **Windows: Options internationales**

<span id="page-1-0"></span>**Pour le bon fonctionnement du programme, vous devez utiliser (.) comme séparateur décimal, quelles que soient les conventions du pays où ce programme est utilisé, sinon plusieurs réglages peuvent entraîner des erreurs de calcul. Modifiez ou vérifiez votre paramètre de séparateur décimal dans le panneau de configuration de Windows.**

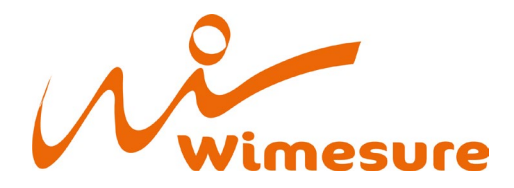

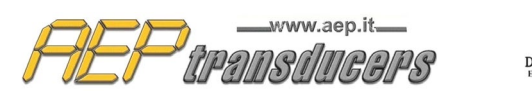

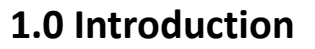

Le programme a été conçu pour étalonner les outils dynamométriques à l'aide de dispositifs de mesure du couple. La procédure d'étalonnage est effectuée conformément aux normes UNI EN ISO 6789-1 (2017) et UNI EN ISO 6789-2 (2017).

Il est possible de choisir d'effectuer l'étalonnage uniquement selon la partie 1 de la norme ou complètement aussi selon la partie 2.

L'étalonnage, selon la partie 1 de la norme, consiste à effectuer cinq ou dix mesures pour chaque point de chargement normalement défini au couple le plus bas autorisé (typiquement 20%), 60% et 100% de la valeur du couple maximum de l'outil en étalonnage (ces points de mesure peuvent encore être modifiés).

À la fin de l'essai, le programme calcule, pour chaque point de charge, les valeurs suivantes

- a) la moyenne des relevés ;
- b) la déviation relative maximale ;

et définit la conformité ou non de l'outil en étalonnage en comparant les valeurs obtenues avec l'écart maximal autorisé.

En ce qui concerne la partie 2 de la norme, le programme permet d'effectuer toutes les mesures requises concernant les tests de :

- Reproducibilité
- Variation due aux effets géométriques de l'entraînement de sortie de l'outil dynamométrique
- Variation due aux effets géométriques de l'interface entre l'entraînement de sortie de l'outil dynamométrique et le système d'étalonnage
- Variation due à la variation du point de chargement

A la fin, les incertitudes W et W' sont calculées comme le requiert la norme. Il est également possible de visualiser toutes les contributions partielles utilisées pour le calcul de W et W'.

Les étalonnages peuvent être effectués soit par le biais d'une connexion série avec des instruments de référence, soit manuellement en entrant les valeurs à partir du clavier. Tous les rapports sont ensuite imprimés et archivés dans une base de données qui permet de conserver l'historique des étalonnages effectués.

Il est possible de créer une base de données des outils dynamométriques pour rappeler rapidement leurs données caractéristiques avant un étalonnage. En plus des rapports d'étalonnage pour chaque test individuel, il est possible de créer des journaux (archives d'étalonnage) qui permettent de garder sous contrôle statistique les tests effectués en calculant les facteurs de qualité cp et cpk.

Le programme gère une base de données supplémentaire d'instruments tels que DTR2, BTR2, MP10, MPxxPlus (c'est-à-dire MP4Plus, MP2Plus, MP6Plus) et MP10Plus connectés au PC par communication série RS232 ou USB pour garantir l'acquisition de la mesure du couple. Pour chaque couplemètre, il est nécessaire d'introduire toutes les données d'identification, les certificats ACCREDIA (ou équivalent) et d'insérer les différentes incertitudes divisées par les différents points de couple.

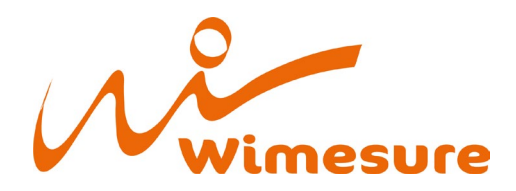

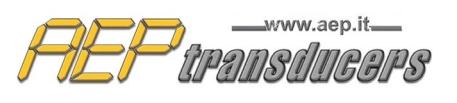

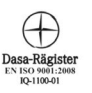

 $\Box$  $\times$ 

## <span id="page-3-0"></span>**2.0 Menu Principal et fonctions de base**

T<sub>K</sub> TorqueKal: Version: 4.7

File Report Header Reference Tool Archive Tool DataBase Language Help

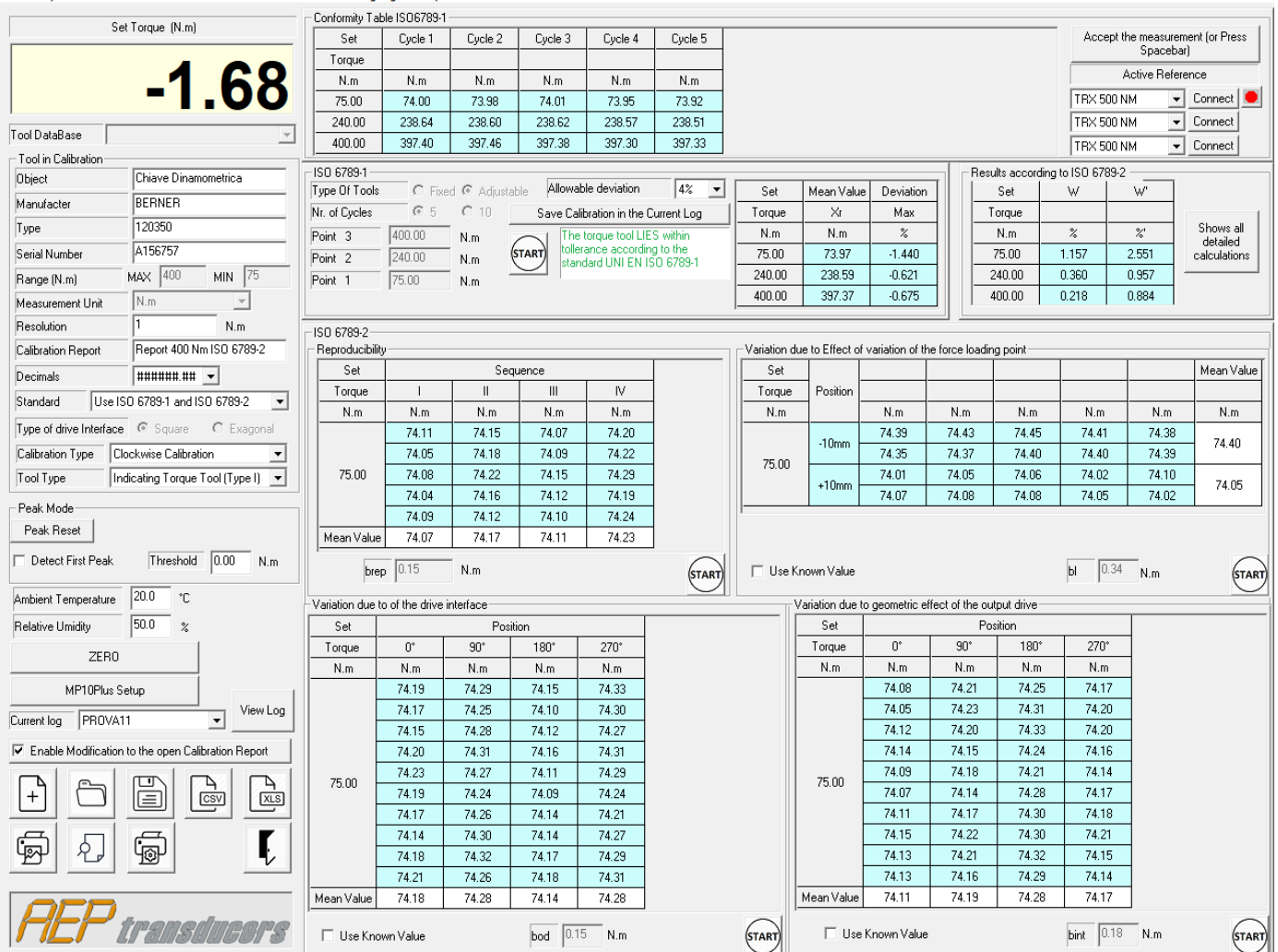

Depuis le menu principal, vous pouvez gérer les fonction opérationnelles basiques suivantes :

*File-> New Calibration :* ce bouton efface de l'enregistrement toutes les données liées à un précédent étalonnage ;

*File-> Open Calibration :* ce bouton ouvre une boite de dialogue pour sélectionner et ouvrir un rapport parmi ceux précédemment enregistrés ;

*File-> Save Calibration Report :* permet de sauvegarder l'étalonnage effectué dans un fichier. Par défaut, les données enregistrées seront stockées dans le dossier **'Rapporti'** à l'intérieur du dossier d'installation du programme. Le nom du fichier créé sera celui du rapport avec l'extension '.txt'. Si un journal est sélectionné, le test sera automatiquement ajouté au journal et les valeurs statistiques seront mises à jour ;

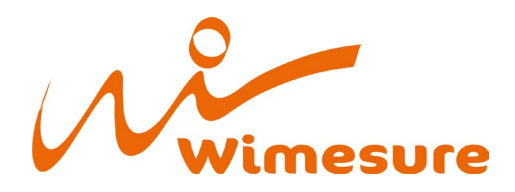

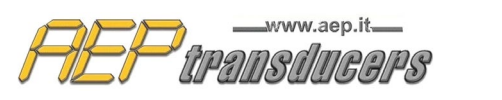

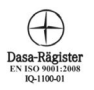

#### *File->Report Preview;*

*File->Printer Setup;*

#### *File->Print Calibration Report;*

*File->Export data in Microsoft Excel (file.xls) :* vous permet d'exporter les données relatives à l'étalonnage effectué au format Excel. Par défaut, les données enregistrées seront stockées dans le dossier 'Rapporti' à l'intérieur du dossier d'installation du programme. Le nom du fichier créé sera celui du rapport avec l'extension '.xls' ;

*File->Export data in Microsoft Excel (file.csv) :* vous permet d'exporter les données relatives à l'étalonnage effectué au format Excel. Par défaut, les données enregistrées seront stockées dans le dossier 'Rapporti' à l'intérieur du dossier d'installation du programme. Le nom du fichier créé sera celui du rapport avec l'extension '.csv' ;

*File->Quit :* Vous quittez le programme. Si un étalonnage est en cours/actif, la fonction Quitter est désactivée.

*Report Header:* Cette commande ouvre une page dans laquelle renseigner l'en-tête du rapport, le choix du logo et les notes qui peuvent y être insérées.

*Reference Tools Archive:* Cette commande ouvre une page dans laquelle vous renseignez les données et les incertitudes de l'instrument échantillon.

Afin d'utiliser le programme correctement, tous les champs de cette page doivent être complétés.

*Tools Database:* Ce choix vous permet de créer un document d'archive des instruments étalonnés. De cette façon, si l'étalonnage d'un appareil est répété dans le temps, il sera possible de rappeler toutes ces données caractéristiques.

*Language:* vous permet de sélectionner la langue active pour la vidéo et le rapport.

*Help:* vous accédez à ce manuel et à la page Infos qui vous donne des renseignements sur ce programme.

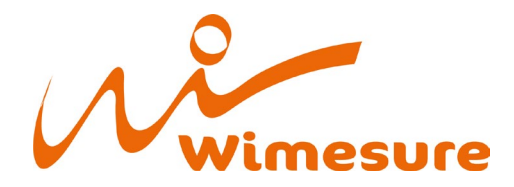

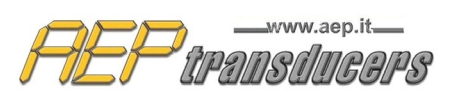

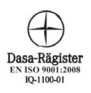

La page principale contient les boutons liés à la fonction du menu **File** :

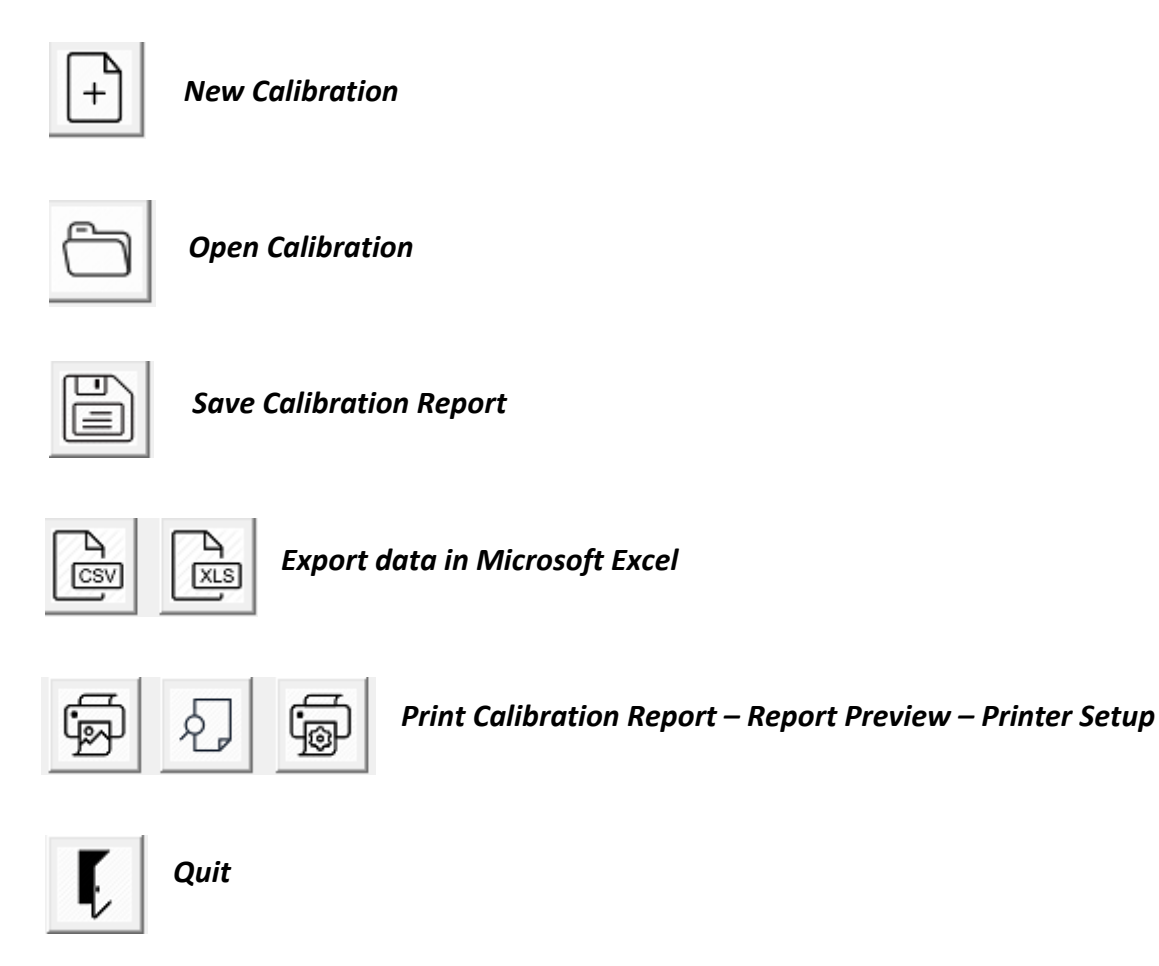

### *Note*

Après l'ouverture d'un rapport à partir de l'archive, certains champs seront désactivés pour empêcher la modification de certains paramètres du certificat qui pourraient invalider les mesures.

Si vous souhaitez effectuer des modifications, sélectionnez "**Enable Modification to the open Calibration Report**", effectuez les modifications et appuyez sur le bouton **Save Calibration Report**.

E Enable Modification to the open Calibration Report

Pour rétablir la configuration normale, sélectionnez **New Calibration** sur la page princiapel ou **File- >New Calibration** dans le menu **File**.

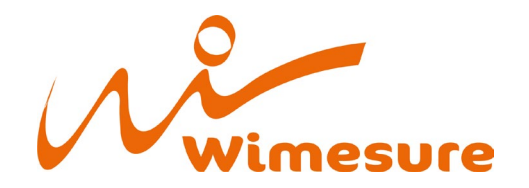

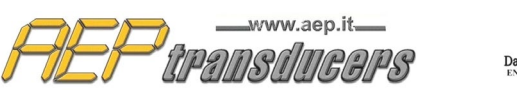

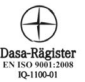

### <span id="page-6-0"></span>**3.0 Communication Série**

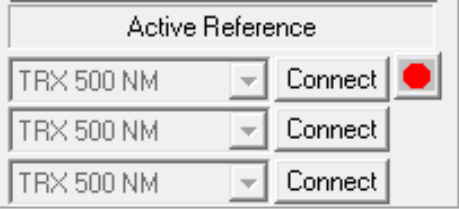

Pour chaque couple à étalonner, un instrument de référence peut être spécifié. L'instrument de référence utilisé doit être connecté à l'ordinateur via le port USB ou le port série RS232 fourni. Le point rouge indique l'instrument actif. La référence correcte est automatiquement sélectionnée pendant le test. Il est toutefois possible de sélectionner l'instrument unique par le biais du bouton "**Connect**".

Afin d'établir une communication valide entre le PC et l'instrument échantillon, il est nécessaire de définir correctement le Baud Rate ou Taux de Baud et le port de communication série dans la fenêtre indiquée ci-dessous dans la page de configuration de l'instrument échantillon.

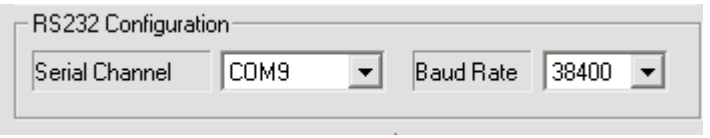

Pour les instruments équipés d'un port USB (par exemple : MP10Plus, MPxPlus, BTR2, DTR2) le Baud Rate peut être réglé sur n'importe quelle valeur.

Si le PC ne dispose pas d'une entrée série, il est possible d'utiliser des adaptateurs RS232C → USB.

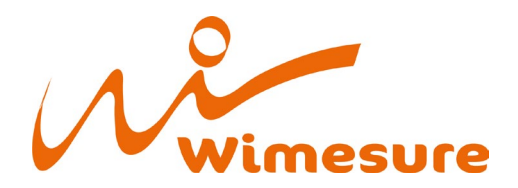

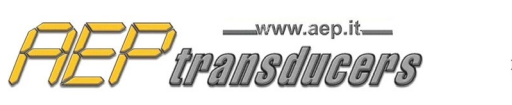

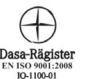

### <span id="page-7-0"></span>**3.1 Afficheur étalon MP10Plus**

L'indicateur MP10Plus permet une communication des données extrêmement rapide, il n'est donc pas nécessaire de régler le mode pic sur l'indicateur de la même façon que la gestion des mesures est effectuée directement au niveau de TorqueKal.

Lorsque l'on sélectionne MP10Plus comme indicateur, la fenêtre ci-contre apparaît, dans laquelle on peut choisir d'activer la détection du premier pic (Detect first Peak) et un seuil (Threshold).

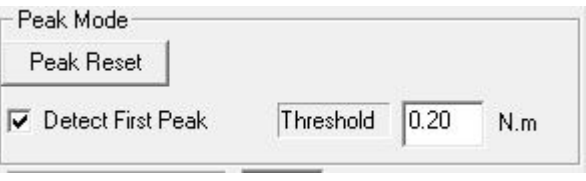

La signification du paramètre seuil est décrite dans la figure ci-dessous.

Il sert à distinguer le premier pic réel de tout pic invalide qui pourrait se produire pendant la mesure. Dans la figure ci-dessous, le point P1 n'est pas valable comme premier pic car la diminution du couple suivant n'était pas supérieure au seuil établi.

Si la détection du premier pic n'est pas activée, la charge maximale enregistrée pendant la mesure sera adoptée. Le pic est automatiquement remis à zéro lorsque vous acceptez la mesure. Pour répéter une mesure, appuyez sur le bouton **Peak Reset.**

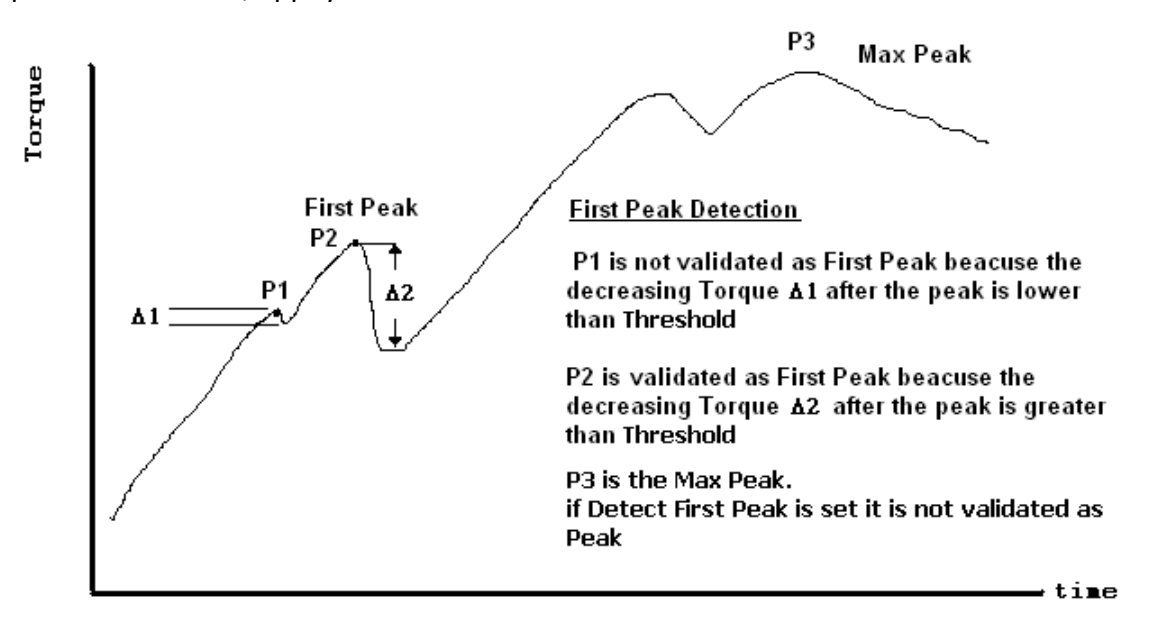

<span id="page-7-1"></span>Avec l'indicateur MP10Plus, la fenêtre ci-dessous permet de modifier dynamiquement les paramètres de travail de l'indicateur et d'exécuter la fonction **ZERO**.

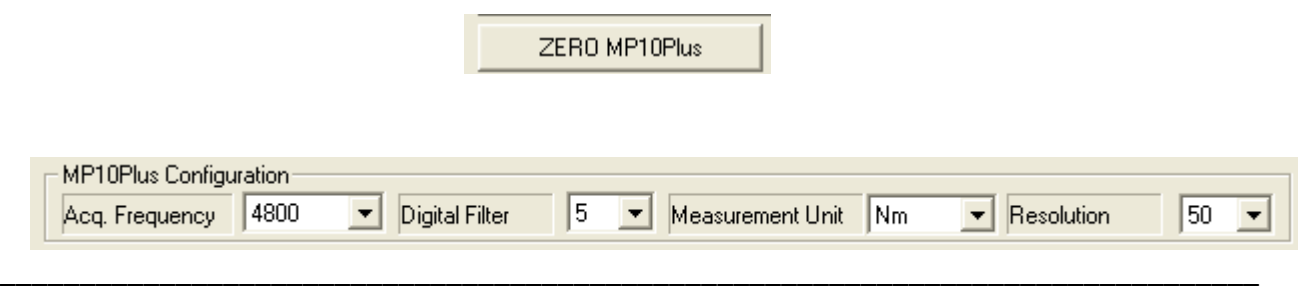

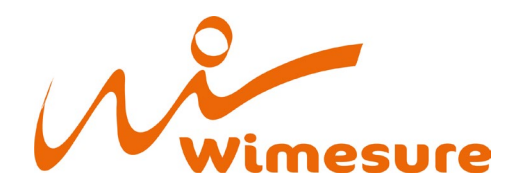

 $T = -1$  in  $C = 0$  and  $C = 0$ 

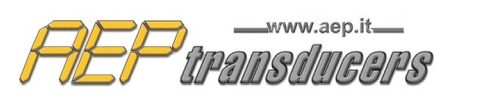

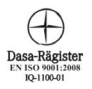

## **4.0 Outil en étlaonnage / Tool In Calibration**

BERNER TORQUE WRENCH #10 -Tool DataBase

Si vous avez créé une archive de l'outil, sélectionnez simplement l'outil en question dans la liste d'étalonnage. Autrement, remplissez manuellement les champs requis.

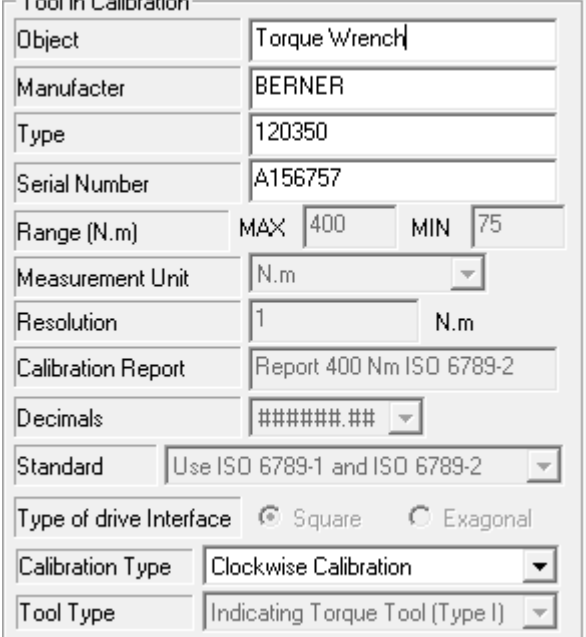

Dans la fenêtre dédiée à l'étalonnage de l'outil, toutes ses caractéristiques sont affichées. Elle seront ensuite archivées et visibles sur le rapport.

*Object*: champ générique pour renseigner le type d'instrument (exemple « Clé dynamométrique »). *Manufacturer*: Indique le fabricant de l'instrument.

*Type*: définit le modèle de l'outil.

*Serial number*: Indique le numéro de série de l'outil.

*Range*: indique la pleine échelle de couple de l'outil en étalonnage. Pour les outils avec un couple adjustable, il est également necessaire de renseigner le couple minimal d'utilisation.

**Ces valeurs doivent toujours être positives.**  *Units of Measure*: spécifie l'unité de mesure de l'instrument en étalonnage.

Si l'unité de mesure souhaitée ne figure pas dans la liste, procédez comme suit :

- 1. Quittez le programme TorqueKal
- 2. Modifiez le fichier Unit.dat avec un éditeur de texte Windows (Notepad). Pour chaque unité de mesure disponible il y a deux lignes. La première est utilisée pour l'unité elle-même et la seconde est le facteur de conversion par rapport à 1Nm. Entrez les informations requises pour la nouvelle unité de mesure et enregistrez.
- 3. Lancez TorqueKal à nouveau et verifies que la nouvelle unité de mesure apparait dans la liste.

**Resolution**: Définit la meilleure résolution de l'outil en étalonnage. Attention parce que cette valeur est utilisée pour calculer l'incertitude de l'outil en étalonnage.

**Calibration Report** : Définit le nom du rapport d'étalonnage, cette information sera imprimée sur le rapport. Les données de l'étalonnage seront sauvegardées dans un fichier avec ce nom dans le dossier "**Rapporti**" lui-même dans le dossier d'installation du programme.

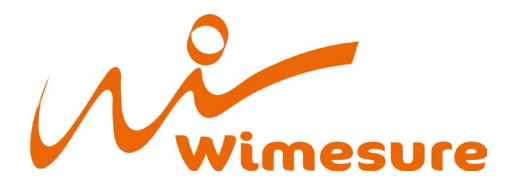

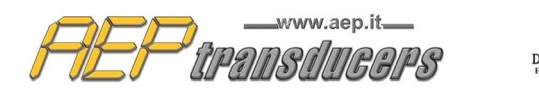

**Pour les noms de fichier, veillez à ne pas utiliser de caractères spéciaux comme** (cette liste est non exhaustive) :

- $\prec$
- $\geq$
- :
- $\mathbf{H}$
- $\prime$
- $\lambda$
- $\overline{\phantom{a}}$
- ?
- \*

**Decimals**: permet de définir le nombre de décimales pour représenter la valeur du couple pendant l'étalonnage.

It allows to define with how many decimals to represent the setting torque value during the calibration

**Standard**: It is selected whether the calibration in question must be carried out according to part 1 only (UNI EN ISO 6789-1 (2017)) ou entièrement (UNI EN ISO 6789-1 (2017) etUNI EN ISO 6789-2 (2017)).

Il est possible de sélectionner "Internal Procedure" pour saisir des valeurs différentes de celles de la norme mentionnée plus haut.Les valeurs de dérives souhaitées peuvent être renseignées dans le fichier "Scostamenti.Dat", in the software directory, at the path "C:\AEP Transducers\TorqueKal". ATTENTION: calibrations made with deviation values different from those specified by UNI EN ISO 6789-1 (2017) and UNI EN ISO 6789-2 (2017) are out of standard.

**Output drive type**: Choisir si l'outil étalonné est de type carré ou hexagonal.

**Measurement type**: sélectionnez si l'étalonnage doit être effectué dans le sens horaire ou antihoraire. Le même nom de rapport peut être utilisé pour les deux étalonnages.

**Tool type**: Sélectionnez parmi

- Outil de couple indicateur (type I)
- Outil de réglage (type II)

Pour ces définitions, voir les paragraphes 6.5.2 et 6.5.3 de la norme UNI EN ISO 6789-1 (2017).

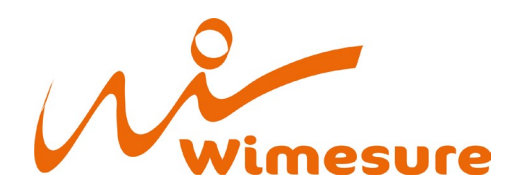

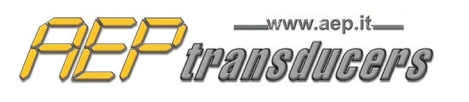

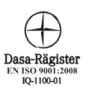

 $\times$ 

## <span id="page-10-0"></span>**5.0 Instrument de référence**

#### Modify Reference Tool

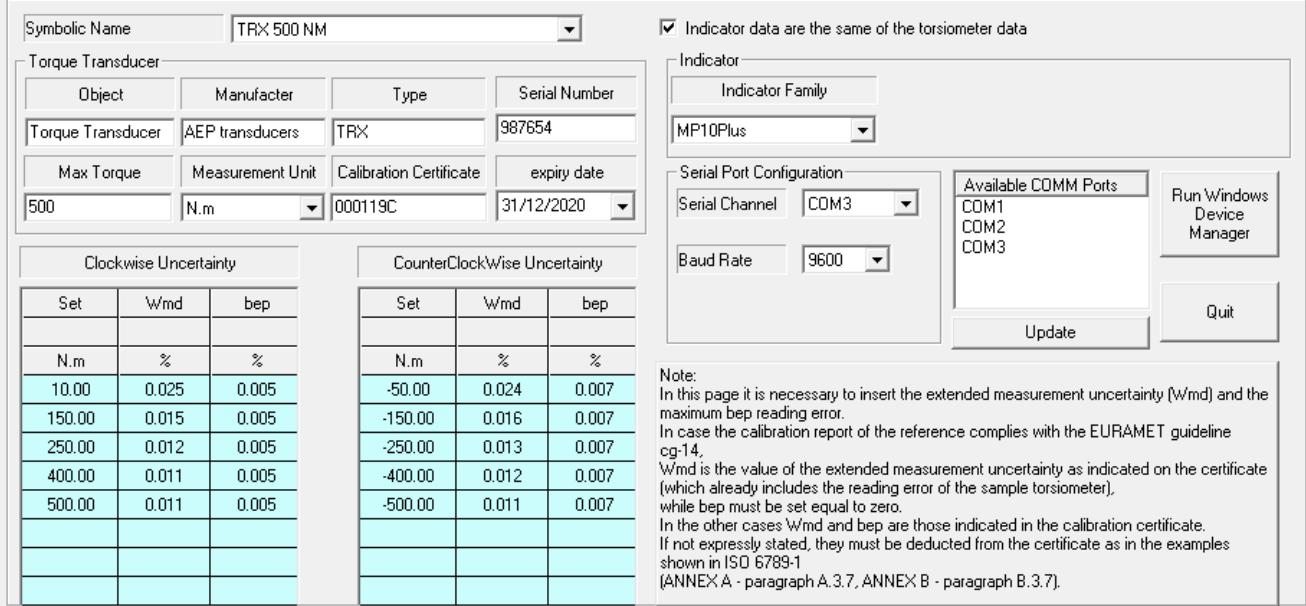

Cette page stocke toutes les données relatives aux outils de référence qui peuvent être utilisés pour effectuer l'étalonnage. Pour un fonctionnement correct, il est nécessaire de remplir correctement tous les champs suivants qui peuvent être facilement récupérés par un certificat d'étalonnage ACCREDIA (ou équivalent).

Les champs à remplir sont séparés par indicateur et couplemètre.

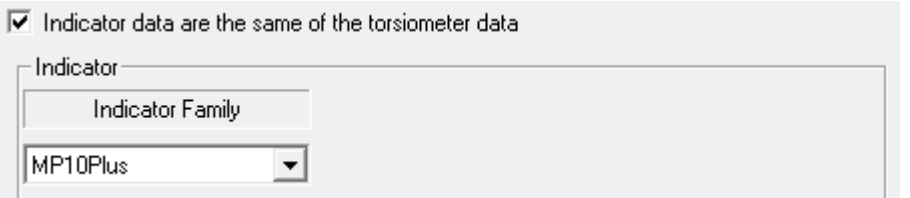

Si l'indicateur et le couplemètre sont dans le même instrument, sélectionnez le paramètre "**Indicator data are the same of the torsiometer data"**.

En ce qui concerne l'indicateur, il est nécessaire de définir la famille d'indicateurs à connecter.

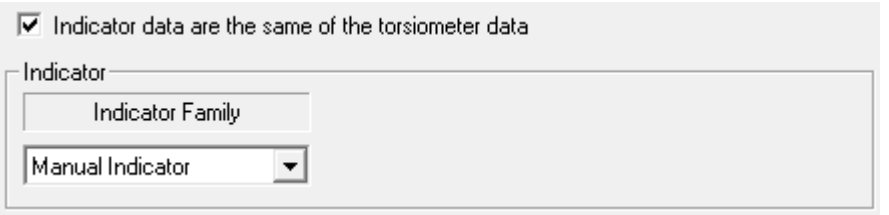

Si vous utilisez un indicateur non renseigné dans la liste et dont les données seront acquises manuellement, sélectionnez "**Manual Indicator**".

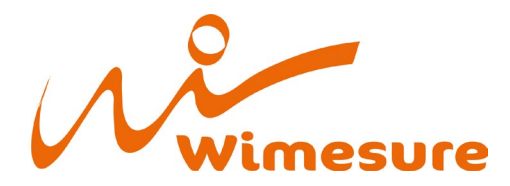

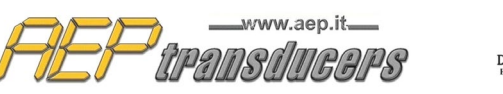

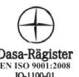

Pour que la communication avec l'instrument soit établie, il faut régler le port COM et la vitesse de transmission "Baud Rate".

Pour les instruments équipés d'un port USB (exemple : MP10Plus, BTR2, DTR2, MPxPlus), la vitesse de transmission peut être réglée sur n'importe quelle valeur, sinon cette valeur doit coïncider avec celle réglée à l'intérieur de l'instrument.

La fenêtre **Available COMM Ports** permet de reconnaître le port COMM à sélectionner parmi ceux de la liste. Si vous avez plus d'un port COMM, lorsque l'indicateur est allumé, essayez d'insérer puis de débrancher le câble USB connecté. Le port COMM souhaité est celui qui apparaît lorsque l'instrument est connecté et disparaît lorsque l'instrument n'est pas connecté.

Si la fenêtre ne se met pas à jour automatiquement, appuyez sur le bouton "**Update**".

Dans le cas d'un capteur de couple et d'un indicateur séparés, pour l'indicateur, il est nécessaire d'insérer plus loin :

*Fabricant* : indiquer le fabricant de l'instrument.

*Type*: enter the name of the instrument (exemple "MP10Plus")

*Serial number*: indiquer le numéro de série de l'instrument

Pour le couplemètre, il est nécessaire de définir :

- *Object* : champ d'usage général pour indiquer le type d'instrument (exemple "couplemètre")
- *Manufacturer* : indiquer le fabricant du capteur de couple (exemple "AEP transducers") *Type* : Indiquez le nom du capteur de couple (exemple "TRX500NM")
- *Serial number* : indiquez le numéro de série du capteur de couple
- *Max torque*: indiquer le couple maximum du couplemètre de référence (exemple "100" Nm) *Unit of Measure*: unité de mesure
- *Certificate number*: indiquer le numéro du certificat ACCREDIA (ou équivalent) de l'instrument
- *Expiry Date*: Définir la date d'expiration du certificat de l'instrument de référence, le programme préviendra l'opérateur de l'expiration du certificat lors de son utilisation

En cas d'insertion d'un nouvel outil de référence, un nom symbolique lui sera attribué, ce qui permettra de le retrouverfacilement. Les données saisies seront enregistrées dans un fichier portant le nom "**Campioni**" dans le dossier d'installation.

S'agissant du nom d'un fichier, il ne faut pas utiliser de caractères spéciaux dans la définition du rapport d'étalonnage tels que (liste non exhaustive) :

- $\bullet$   $\lt$
- >
- :
- $\mathbf{u}$
- $\prime$
- $\setminus$
- |
- ?
- \*

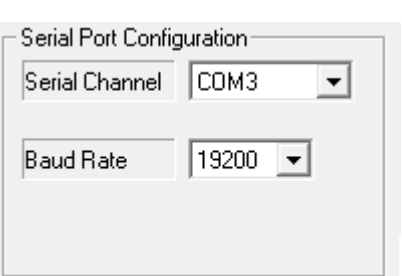

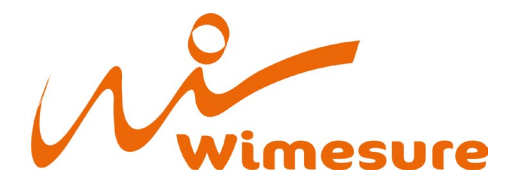

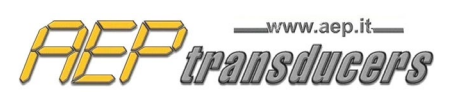

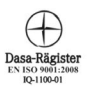

#### **Tableaux d'incertitudes de l'outil de référence**

Note: In this page it is necessary to insert the extended measurement uncertainty (Wmd) and the maximum bep reading error. In case the calibration report of the reference complies with the EURAMET quideline cg-14, Wind is the value of the extended measurement uncertainty as indicated on the certificate (which already includes the reading error of the sample torque transducer), while bep must be set equal to zero. In the other cases Wmd and bep are those indicated in the calibration certificate. If not expressly stated, they must be deducted from the certificate as in the examples shown in ISO 6789-1 (ANNEX A - paragraph A.3.7, ANNEX B - paragraph B.3.7).

**Incertitude sens horaire** : dans ce tableau, l'opérateur doit introduire dans la première colonne les points d'étalonnage figurant sur le certificat ACCREDIA, et dans l'autre colonne l'incertitude associée à chaque point de couple dans le sens des aiguilles d'une montre.

Pour la valeur de bep à insérer, comparer la note ci-dessus.

Le tableau peut accepter jusqu'à 8 points de couple différents mais l'opérateur peut fixer un nombre inférieur si nécessaire, en fonction du certificat en sa possession.

**Incertitude sens anti-horaire :** dans ce tableau, l'opérateur doit introduire dans la première colonne les points d'étalonnage figurant sur le certificat ACCREDIA, et dans l'autre colonne l'incertitude associée à chaque point de couple dans le sens contraire des aiguilles d'une montre..

Les points d'étalonnage dans le sens inverse des aiguilles d'une montre doivent également être saisis avec le signe moins (-) (exemple "-10").

Pour la valeur de bep à insérer, comparer la note ci-dessus.

Le tableau peut accepter jusqu'à 8 points de couple différents mais l'opérateur peut définir un nombre inférieur si nécessaire, en fonction du certificat en sa possession.

#### **ATTENTION :**

L'introduction de données **NON CORRECTES** compromet le calcul de l'incertitude de mesure de l'outil en cours d'étalonnage.

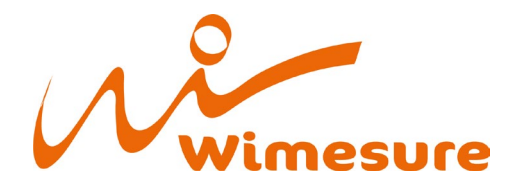

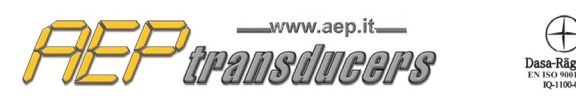

### **6.0 Base de données des outils**

Il est possible de définir une archive d'outils qui peuvent ensuite être rappelés pendant l'étalonnage, permettant de remplir tous les champs nécessaires à l'étalonnage lui-même.

Il est conseillé d'utiliser cette fonction car si vous calibrez les outils de manière répétitive, tous les paramètres nécessaires seront rappelés d'un simple clic. En insérant un nouvel outil dans la base de données, il vous sera demandé d'attribuer un nom symbolique à l'outil.

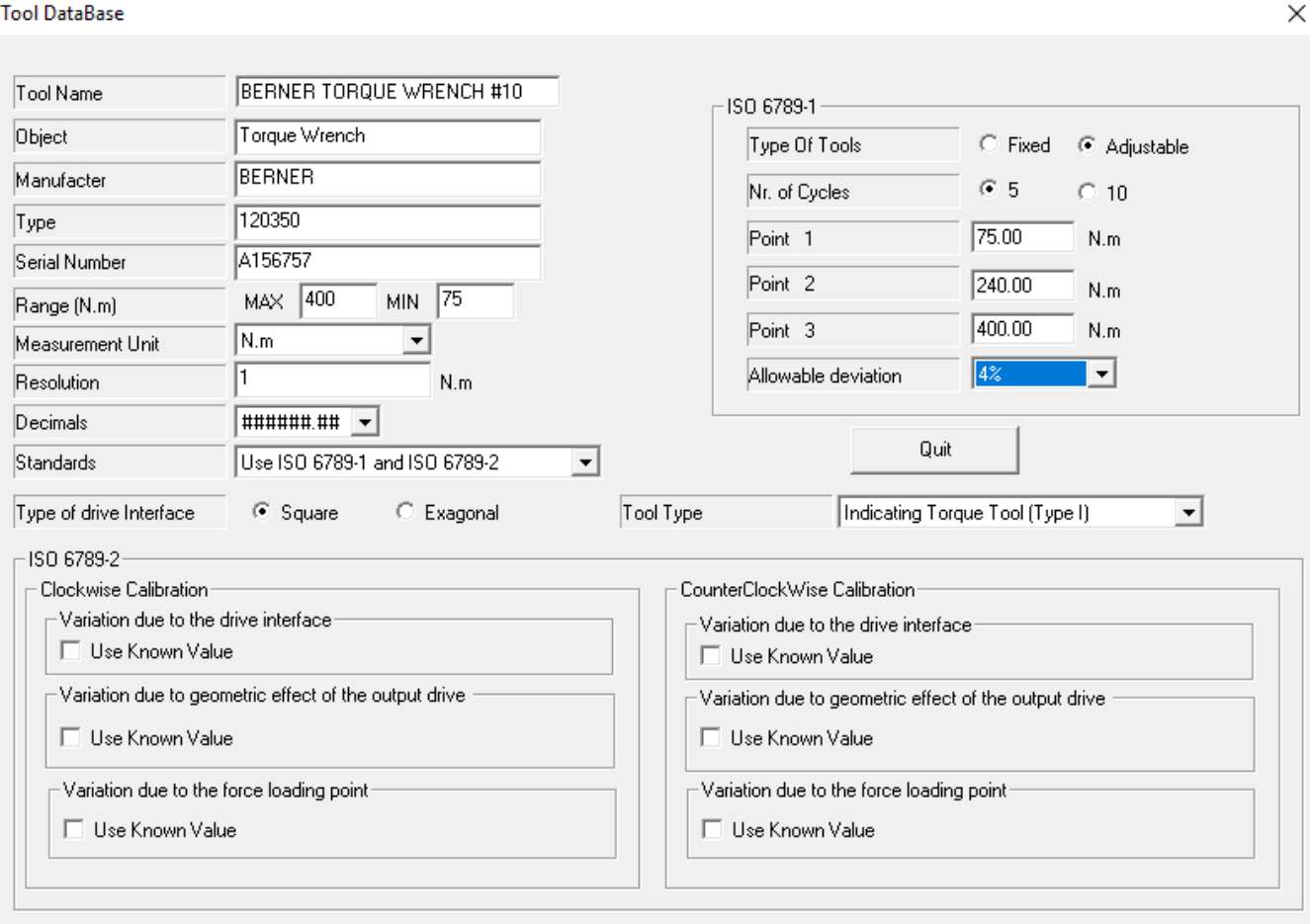

Les données saisies seront ensuite enregistrées dans le dossier **"Dispositivi"** du dossier d'installation du programme. S'agissant du nom d'un fichier, n'utilisez pas de caractères spéciaux dans la définition du certificat d'étalonnage tels que (liste non exhaustive) :

- $\bullet \quad <$
- $\geq$
- :
- $\blacksquare$
- /
- $\lambda$
- $\vert$
- ?
- \*

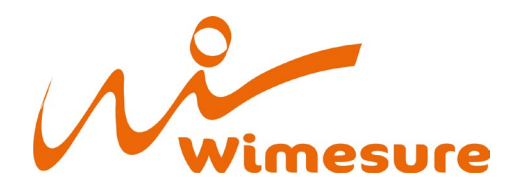

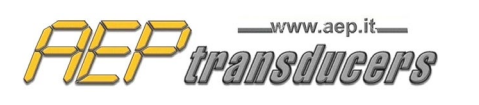

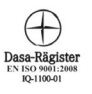

## <span id="page-14-0"></span>**7.0 En-tête du rapport**

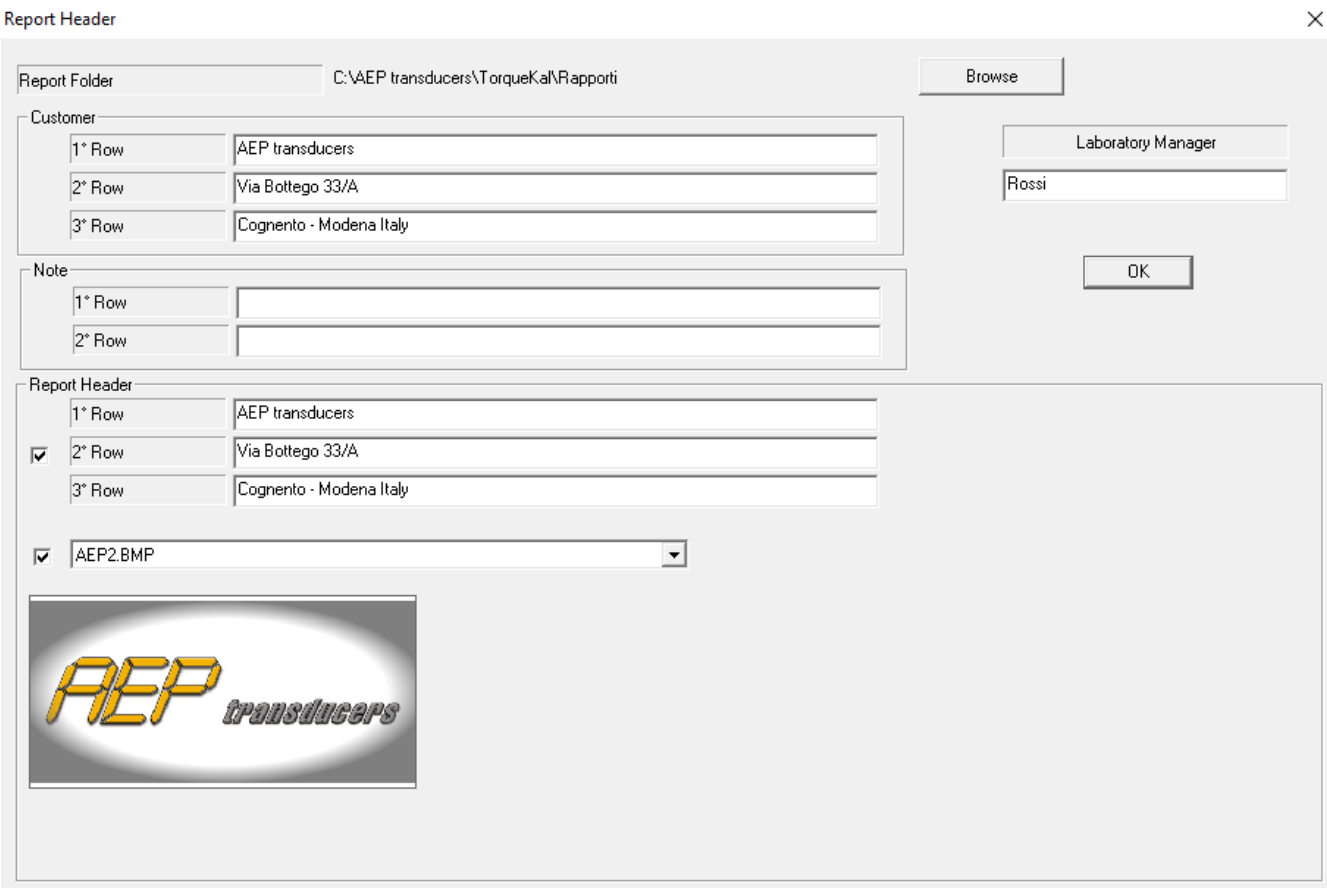

Sur cette page, vous pouvez saisir certaines données qui figureront sur le rapport à imprimer.

#### *Certified Header :*

Il est possible de définir l'en-tête du rapport avec un logo personnalisé, ou avec jusqu'à 3 lignes de texte libre ou les deux.

En cliquant sur les sélections appropriées à côté des choix, il est possible d'activer / désactiver l'en-tête et / ou le logo.

Il est possible de choisir parmi plus d'un logo. Grâce à la fenêtre de sélection, il est possible de choisir le fichier le plus approprié pour le rapport à imprimer.

Pour créer de nouveaux fichiers logo, il suffit de copier le fichier bmp avec l'image désirée dans le dossier **'Loghi'** (à l'intérieur du dossier d'installation) (taille maximale environ 1500x500 points).

Chaque fois que vous changez de fichier, l'aperçu de l'image sera présenté à l'écran.

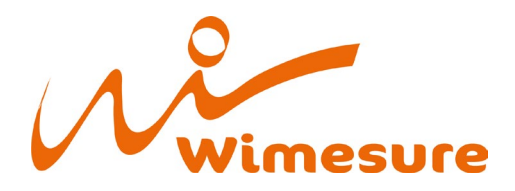

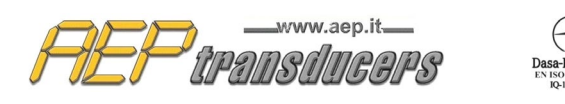

#### *Customer :*

Vous pouvez saisir jusqu'à 3 lignes de texte libre pour indiquer les détails du destinataire du rapport.

#### *Notes :*

Vous pouvez saisir jusqu'à 2 lignes de texte libre pour indiquer des informations générales. (par exemple, l'expiration du rapport, le nom de l'opérateur, etc.) Ce texte est inséré en bas de la page du rapport.

*Laboratory Manager* : permet d'introduire le nom du responsable de l'étalonnage qui sera imprimé au bas du rapport.

Dans cette page, il est également possible de définir le dossier de stockage des rapports. Ce dossier est par défaut le dossier **"Rapporti"** situé à l'intérieur du dossier d'installation.

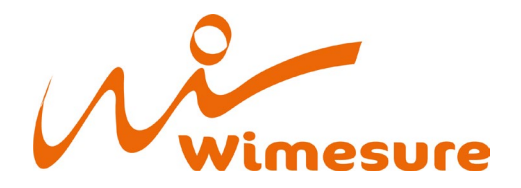

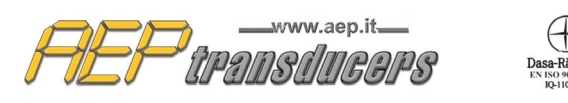

### <span id="page-16-0"></span>**8.0 Procédure d'étalonnage**

L'étalonnage est semi-automatique car le programme définit et suggère la séquence d'exécution, mais c'est l'opérateur qui doit exécuter correctement la séquence pour que le programme puisse acquérir les données correctement. La mesure du couple généré doit être lue par un instrument de référence qui peut être connecté directement au programme via le port USB ou RS232 ou manuellement. Dans ce cas, les lectures doivent être saisies à l'aide du clavier.

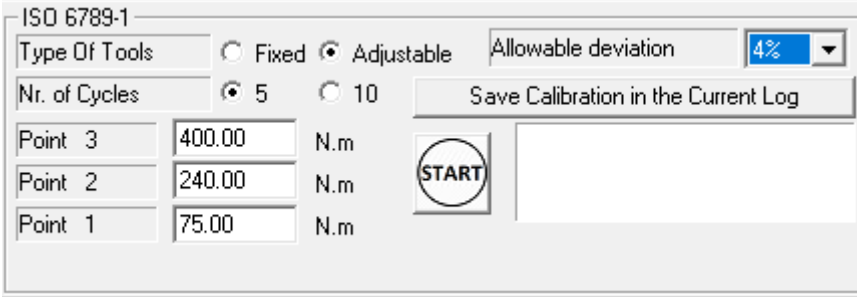

### <span id="page-16-1"></span>**8.1 Étalonnage selon la norme ISO 6789-1**

*Écart autorisé :* définissez l'écart de mesure autorisé (entre 4,0 % et 6,0 %) ; l'écart autorisé signifie ± par rapport à la mesure.

Comparez le point 5.1.5 de la norme ISO 6789-1 pour déterminer les outils permettant de sélectionner l'écart maximal à 4% ou 6%. Il est possible de sélectionner un autre écart maximal, 10%, mais ce n'est pas exigé par la norme ISO 6789-1.

Dans le cas d'un outil à couple réglable, l'étalonnage sera effectué sur 3 valeurs de couple (normalement placées au couple maximum de l'outil, à 60% et au couple minimum) alors que pour ceux à couple fixe, une seule valeur de couple sera effectuée.

Pour chaque couple fixe, 5 ou 10 points de mesure seront exécutés.

Comparez la norme ISO 6789-1 aux étapes 6.5.2 et 6.5.3 pour déterminer le nombre de points de mesure le plus approprié à l'étalonnage en cours.

Pour chaque dispositif en cours d'étalonnage, il est possible d'effectuer à la fois l'étalonnage dans le sens des aiguilles d'une montre et dans le sens inverse.

Le nombre de points de mesure (1 ou 3), l'écart admissible et la position du point décimal doivent être identiques dans les 2 étalonnages.

S'il est nécessaire de définir des valeurs différentes dans l'écart admissible ou un nombre différent de points de mesure, il est conseillé de créer 2 rapports : un pour l'étalonnage dans le sens des aiguilles d'une montre et l'autre pour l'étalonnage dans le sens inverse des aiguilles d'une montre.

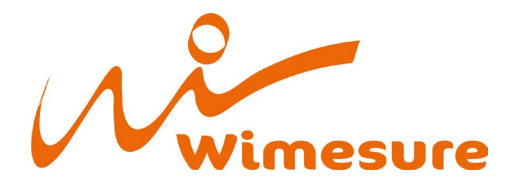

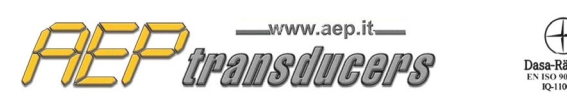

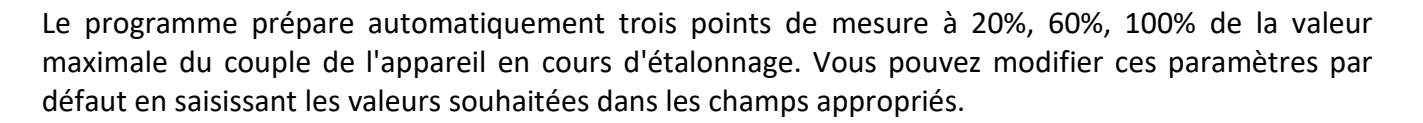

Dans le cas d'un point de mesure, 100% du couple maximum est saisi comme valeur par défaut.

Pour chaque paire à mettre en œuvre, il est nécessaire de définir l'outil de référence qui doit être utilisé dans les fenêtres de sélection appropriées.

Pour effectuer un étalonnage, il faut suivre les étapes suivantes :

- Coupler le dispositif en cours d'étalonnage avec l'échantillon de capteur de couple.
- Effectuer trois charges à la valeur maximale du couple du dispositif en cours d'étalonnage.
- Activer la fonction **Peak** sur l'instrument de référence (non nécessaire si l'indicateur MP10Plus est utilisé).

Avant de commencer l'étalonnage, remplissez soigneusement tous les champs nécessaires et, en particulier, attribuez un nom au rapport à créer (si ce champ est vide, l'étalonnage n'est pas effectué).

Pour les étalonnages dans lesquels un instrument de référence est utilisé, appuyez en série sur la touche Start pour commencer l'étalonnage.

Si la touche **Start** est activée, elle devient **Stop**.

Un message vous rappelle d'effectuer 3 cycles de précharge au couple maximal de l'outil. Lorsqu'il est confirmé que les précharges ont été exécutées, la case de la première mesure à effectuer est surlignée en rouge.

Avec l'instrument connecté, la valeur du couple sera également affichée dans la case d'acquisition active, qui s'affichera en rouge.

Appuyez sur la barre d'espacement ou sur le bouton **'Accept Measure'** La mesure est confirmée et le programme est prêt pour la nouvelle mesure.

Accept the measurement (or Press Spacebarl

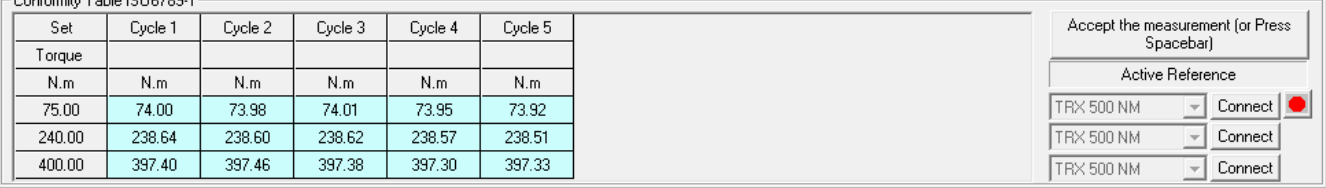

Il est possible à tout moment de reprendre une mesure déjà effectuée en cliquant simplement à l'intérieur de la fenêtre relative à la mesure à effectuer.

Si le test n'est pas satisfaisant, n'acceptez pas la mesure et recommencez le test.

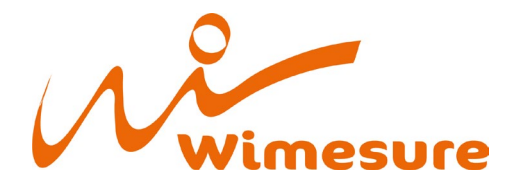

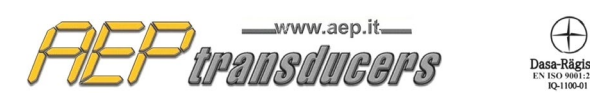

Effectuez les autres tests du premier point de mesure proposé de la même manière, puis le programme se positionnera sur le premier test du prochain point de mesure à tester.

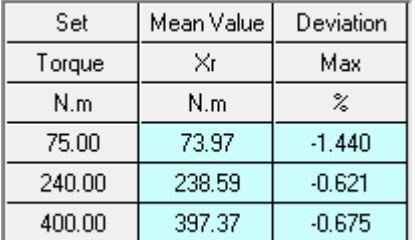

A la fin de la séquence de test du dernier point de mesure, le programme calculera automatiquement la Valeur Moyenne et l'Ecart Maximum de l'outil en étalonnage déclarant sa conformité ou non à la norme en comparant cette valeur par rapport à l'écart maximum admissible.

Vous pouvez arrêter le test à tout moment en appuyant sur le bouton Stop, puis recommencer depuis le début en appuyant sur **Start**.

A la fin du test, il sera possible de modifier manuellement chaque mesure en cliquant à l'intérieur de la fenêtre correspondante et en saisissant la nouvelle valeur.

Il est également possible de créer manuellement un étalonnage en remplissant tous les champs du tableau.

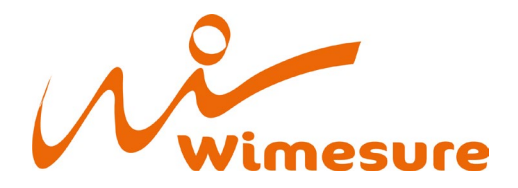

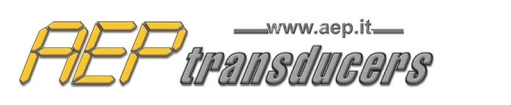

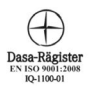

### <span id="page-19-0"></span>**8.2 Étalonnage selon la norme ISO 6789-2**

En ce qui concerne la partie 2 de la norme ISO 6789, le programme permet d'effectuer toutes les mesures requises concernant les tests de :

- Reproductibilité
- Variation due aux effets géométriques de l'entraînement de sortie de l'outil dynamométrique
- Variation due aux effets géométriques de l'interface entre l'entraînement de sortie de l'outil dynamométrique et le système d'étalonnage
- Variation due à la variation du point de chargement

Les étalonnages sont tous effectués au couple minimal d'utilisation de l'outil. A la fin, les incertitudes W et W' sont calculées comme requis par la norme.

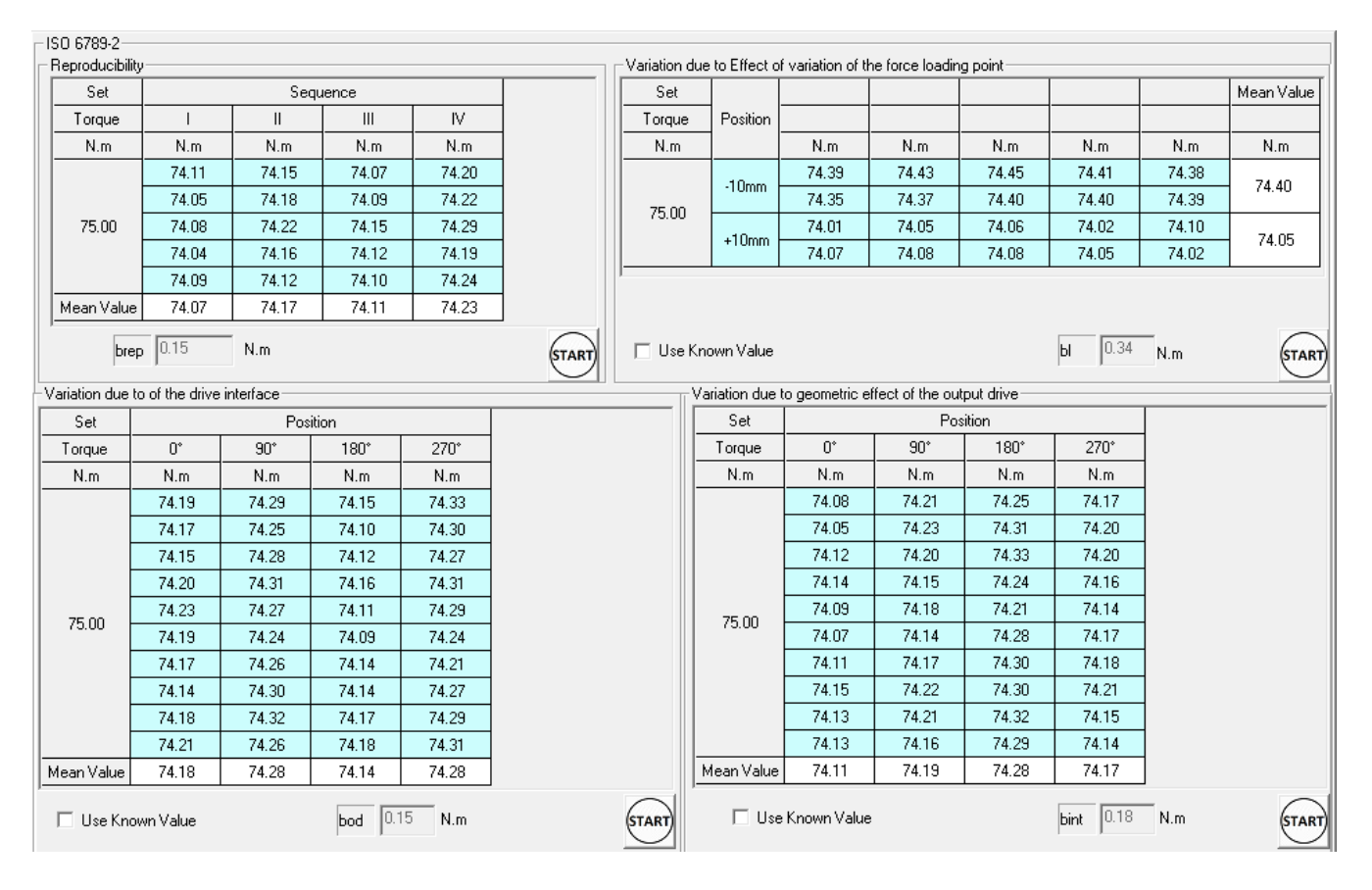

Une touche **START** a été prévue pour chacun des étalonnages requis.

Sur le plan opérationnel, les méthodes d'exécution de l'étalonnage sont identiques à celles suivies pour la partie 1 de la norme.

Le test de reproductibilité se réfère au point 6.2.2 de la norme ISO6789-2 et consiste à effectuer 4 répétitions (chacune composée de 5 points de mesure) au couple de réglage minimum en retirant l'outil du système d'étalonnage après chaque cycle de 5 lectures.

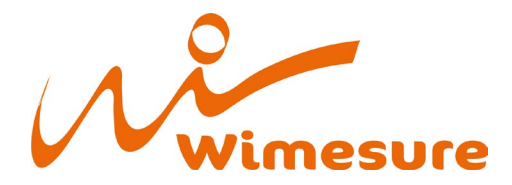

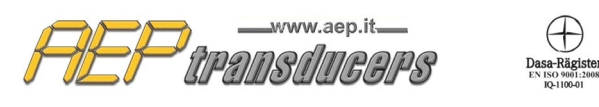

A la fin de la procédure, on calculera les valeurs moyennes mesurées pour chaque cycle et la valeur du **brep** requise par la norme.

L'essai relatif à la mesure des variations causées par l'attaque de la clé se réfère au point 6.2.3.2 de la norme.

Veuillez vous référer à la lecture de ce chapitre pour identifier les modalités d'exécution de l'essai.

L'étalonnage doit être précédé d'au moins 5 précharges. La norme prévoit également le cas où cet essai ne peut être réalisé.

Cela peut arriver dans 2 cas :

- 1. si vous disposez de suffisamment de données statistiques sur des outils similaires (à demander au fournisseur de l'outil).
- 2. si l'outil n'est pas capable de tourner.

 $|0.05|$  $N.m$ **▽** Use Known Value bod

Dans ces cas, cochez le choix **Use Known Value**. Dans le premier cas, entrez la valeur connue dans la case, dans le second cas, entrez 0.00.

L'étalonnage lié à la mesure des variations causées par l'interface entre l'adaptateur de la clé dynamométrique et le système d'étalonnage se réfère au point de la norme 6.2.3.3.

Veuillez vous référer à la lecture de ce chapitre pour identifier les méthodes d'exécution de l'essai. L'étalonnage doit être précédé d'au moins 5 précharges.

S'il existe suffisamment de données statistiques sur des outils similaires (à demander au fournisseur de l'outil), le test peut ne pas être effectué.

☑ Use Known Value

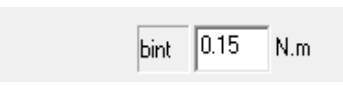

Dans ce cas, cliquez sur la sélection dur le côté et entrez manuellement la valeur connue de **bint**.

L'étalonnage relatif à la mesure des variations causées par le point d'application du couple se réfère au point 6.2.4 de la norme.

L'étalonnage doit être précédé d'au moins 5 précharges.

La norme prévoit également le cas où cet essai ne peut être réalisé. Cela peut se produire dans 2 cas :

- 1. si vous disposez de suffisamment de données statistiques sur des outils similaires (à demander au fournisseur de l'outil).
- 2. si l'outil n'est pas concerné par cet effet.

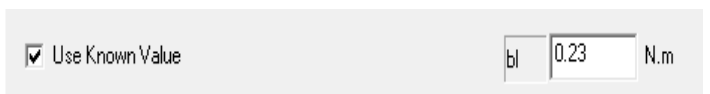

Dans ces cas, cochez le choix **Use Known Value**. Dans le premier cas, dans la case **bl**, entrez la valeur connue ; dans le second cas, entrez 0.00.

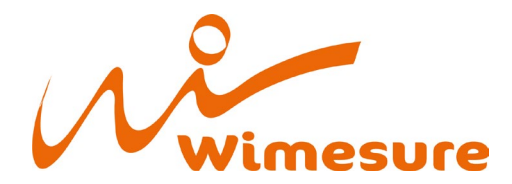

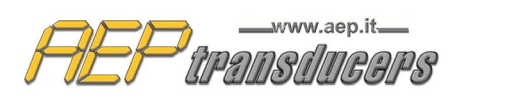

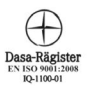

### <span id="page-21-0"></span>**9.0 Exemple de rapport**

Le rapport fait toujours référence à un seul réglage dans le sens des aiguilles d'une montre ou dans le sens inverse des aiguilles d'une montre, selon ce qui est affiché à l'écran.

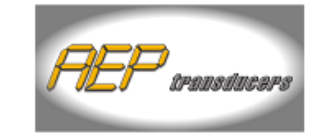

AEP transducers Via B ottego 33/A Cognento - Modena Italy

#### Calibration Report N. : Report 400 Nm ISO 6789-2

Customer **AEP** transducers

Via B ottego 33/A Cognento - Modena Italy Date: 10/12/2019 Time: 18:22:48

**Reference Devices** 

**TRX 500 NM** Torsiometer Object Torsimetro Manufacter AEP transducers

Type<br>Serial Number TRX<br>987654 Max Torque  $500$  N.m Calibration Certificate N.: 000119C expiry date:31-12-2020

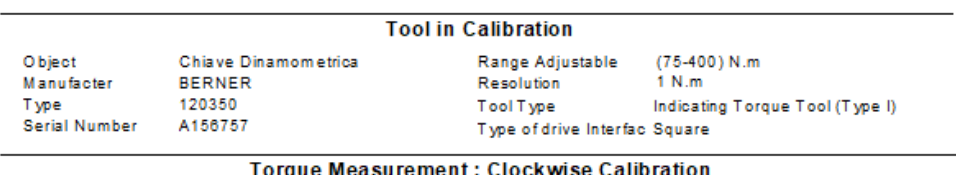

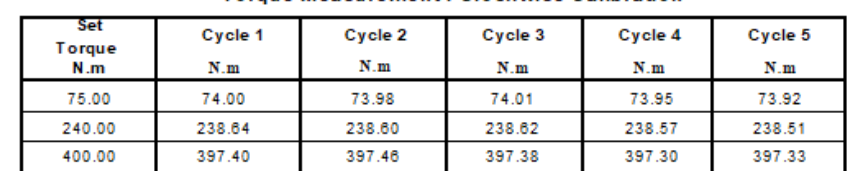

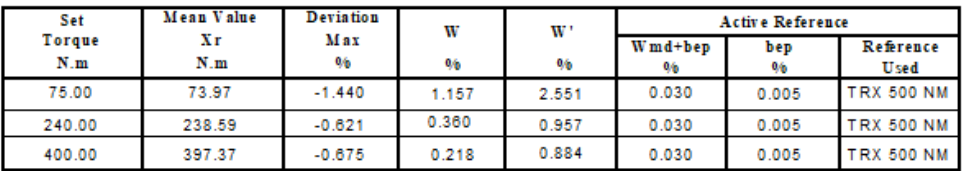

Ambient Temperature  $20.0\text{ °C}$ Relative Umidity 50.0%

Note: The torque tool LIES within tollerance according to the standard UNIEN ISO 6789-1

The calibration procedure is performed in accordance with the ISO 6789-1 and ISO 6789-2 Allowable deviation : 4%

Laboratory Manager Rossi

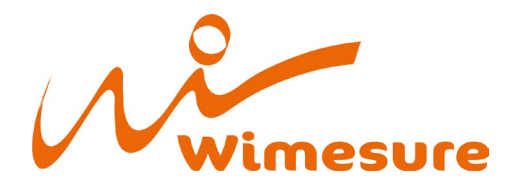

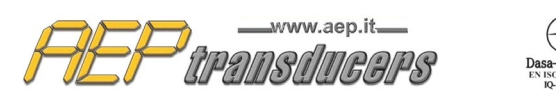

## <span id="page-22-0"></span>**10.0 Log / Journal**

Un Log / journal est un enregistrement des résultats d'étalonnage qui sont collectés afin d'effectuer une analyse statistique.

L'enregistrement dans le journal se fait manuellement grâce au bouton situé à côté et doit être effectué lorsque l'étalonnage est considéré comme terminé.

Save Calibration in the Current Log

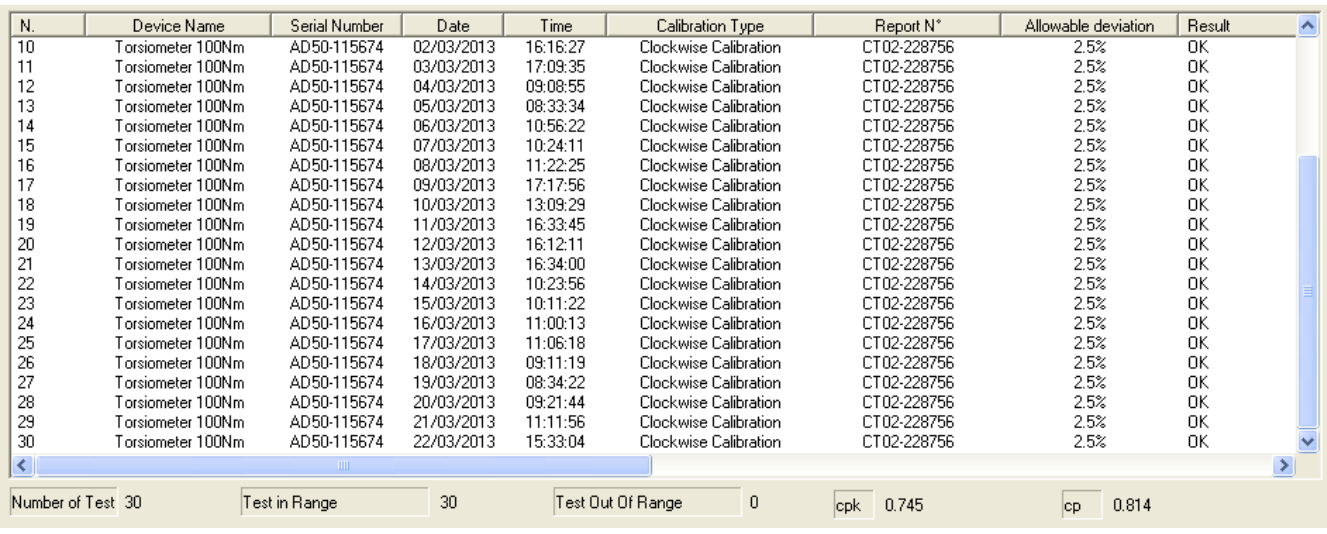

Sont calculés :

- Nombre d'étalonnages dans le Log /journal
- Nombre d'étalonnage dans la tolérance
- Nombre d'étalonnages hors tolérance
- Cp
- Cpk

 $\overline{1}$ 

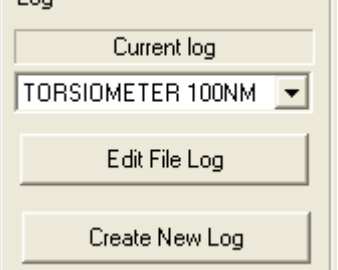

Reste à l'opérateur le choix de la manière de créer un log.

Par exemple, attacher le journal à l'ensemble du lot d'appareils ou créer un journal pour chaque appareil, etc.

Vous créez un log en utilisant **Create New Log** où il vous sera simplement demandé de nommer le nouveau log.

Automatiquement, le journal créé devient le journal actuel.

Les fichiers journaux sont des fichiers avec l'extension .csv créés dans le dossier Logs situé dans le dossier d'installation du programme.

Avec **Edit Log File** il est possible d'effectuer une maintenance du fichier pour corriger ou modifier des données erronées. Les fichiers Log sont des fichiers texte dans lesquels chaque champ est séparé par un point-virgule.

Ils peuvent ensuite être importés directement à partir de programmes tels que Microsoft Excel.

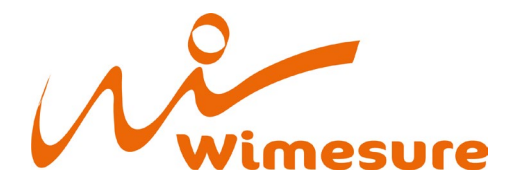

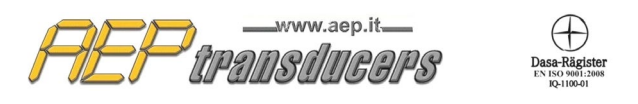

Par exemple, attachez le log à l'ensemble du lot de dispositifs ou créez un log/journal pour chaque dispositif, etc.

L'impression du journal est activée par le bouton **the Print Log**. Dans le rapport sont conservées les dimensions des colonnes à l'écran. Pour lesquelles il est possible d'élargir / réduite les colonnes pour donner plus d'espace à l'un ou l'autre champ. Pour désactiver une colonne il suffit de minimiser la largeur d'une colonne.

#### **Cp e Cpk**

Cp et Cpk sont des indices de statistiques de qualité qui sont associés à un processus de mesure.

La variable gardée sous contrôle est l'écart mesuré de chaque étalonnage. Les limites supérieure (LS) et inférieure (LI) sont l'écart admissible choisi.

par définition

$$
cp = \frac{LS - LI}{6\sigma}
$$

$$
cpk = Min\left(\frac{\mu - LI}{3\sigma}, \frac{LS - \mu}{3\sigma}\right)
$$

où σ est l'écart type et µ est la moyenne de l'écart mesuré de l'étalonnage à l'intérieur du log